# **Payment Fees**

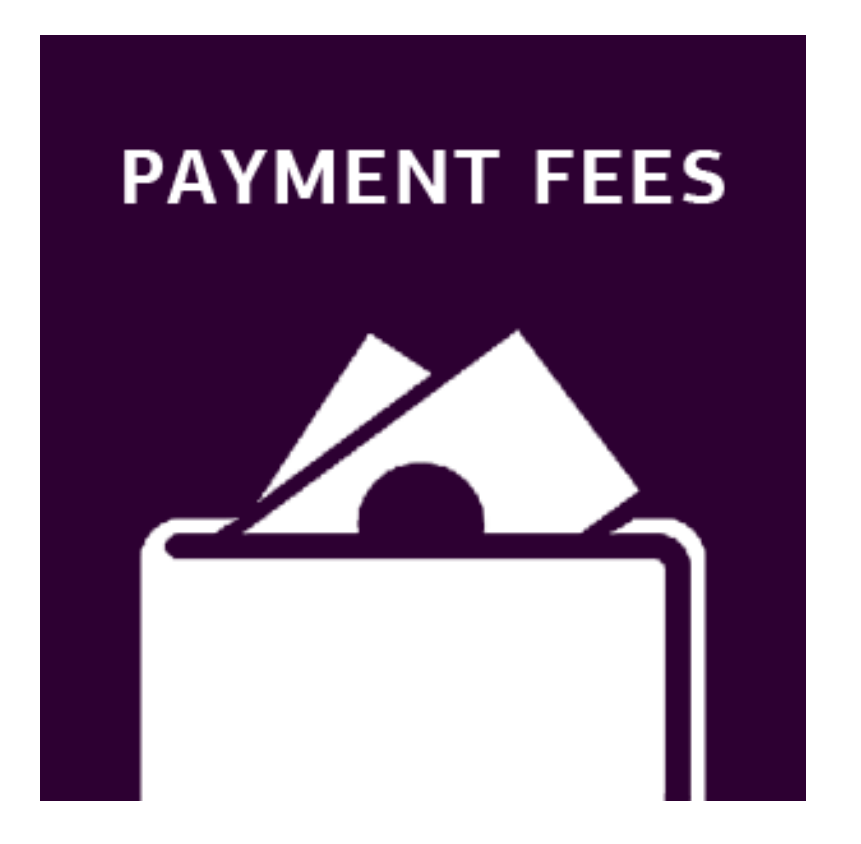

# **User Guide**

## **Table of Contents**

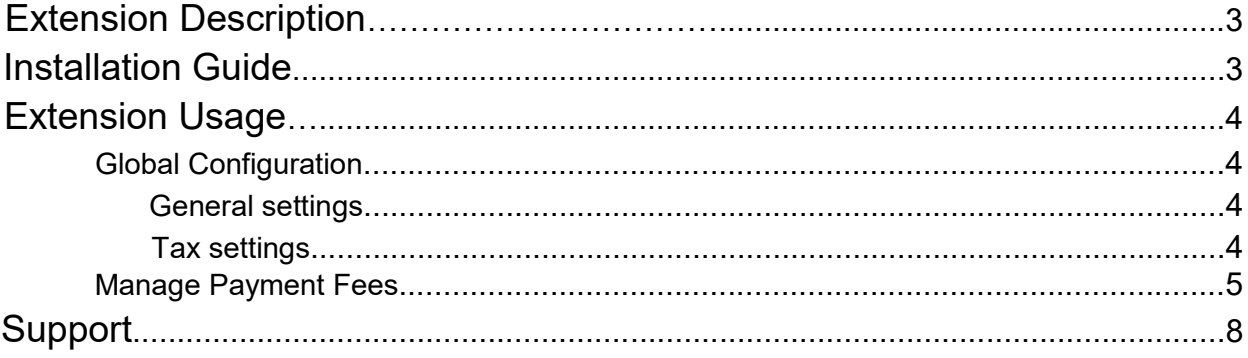

## <span id="page-2-0"></span>Extension Description

Payment Fees extension allows you to charge your customer for using specific payment methods. Fee cost can be set to a flat rate or a percent of order grand total. You can also create more than one fee per payment method. In this case, you'll be able to set both percent and fixed fee for one payment method (for example, \$0.45 + 3,5% for PayPal).

Applied fees are being added to order and invoice totals. They also will be visible in emails and pdf print-outs.

### <span id="page-2-1"></span>Installation Guide

1 Disable the Compilation Mode (if enabled)

2 Enable Magento cache if disabled

3 Log out from Magento Admin panel if you are logged in

4 Unpack the contents of the 'extension' folder from the package file purchased from MagestyApps to your Magento root folder

5 Log into Magento Admin Panel

6 Go to 'System > Cache Management' section, select 'Refresh' under 'All Cache' drop-down menu and press 'Save Cache Settings'

7 You can run the Compilation mode back if necessary (not enable but run it)

8 Now go to 'System > Configuration > MagestyApps Extensions > Payment Fees' section. If you see the extension's settings then you are done.

NOTE: MagestyApps provides absolutely free professional installation of this extension. So if you have any issue with its installation or want us to install it to your website then please contact us via email: [alex@magestyapps.com](mailto:alex@magestyapps.com)

## <span id="page-3-0"></span>Extension Usage

### <span id="page-3-1"></span>**Global Configuration**

### **Payment Fees**

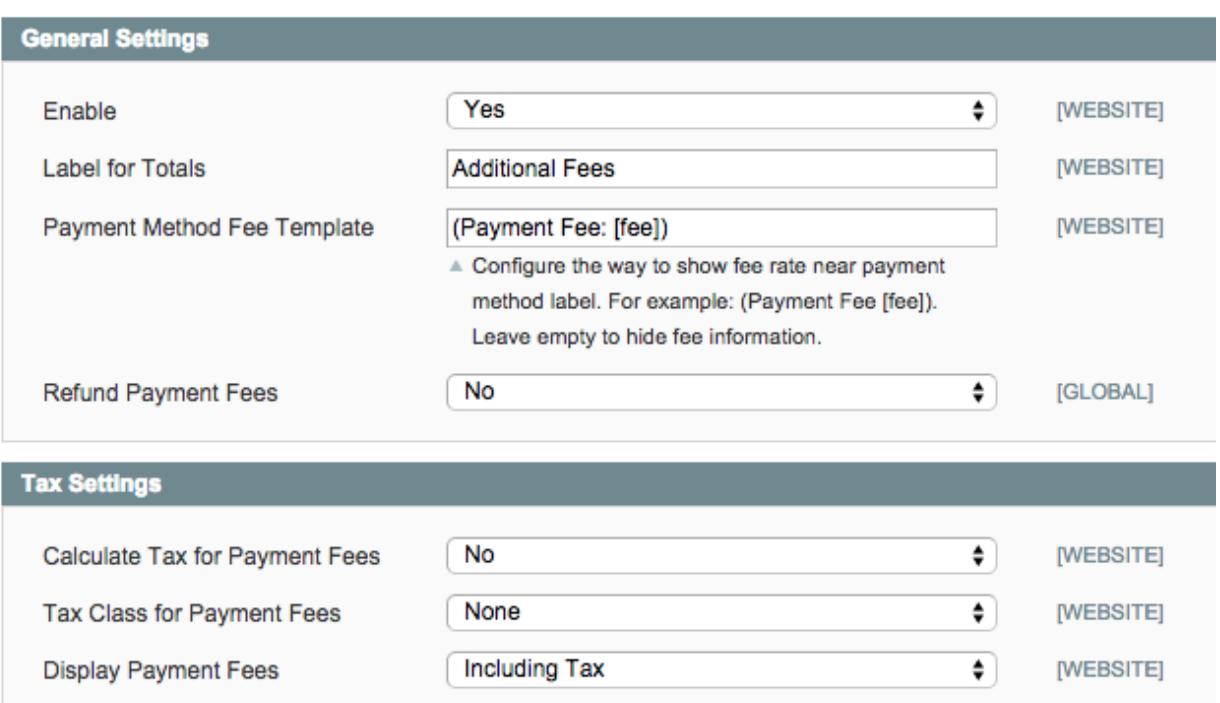

#### <span id="page-3-2"></span>*General settings*

**Enable** - Turn the extension On/Off

**Label for Totals** - This label will be shown for the applied payment fee in order totals

**Payment Method Fee Template** - Here you can set the text to be shown near payment methods on checkout page.

**Refund Payment Fees** - If this setting is "Yes" then the amount of applied payment fee will be added to Credit Memo's totals.

### <span id="page-3-3"></span>*Tax settings*

**Calculate Tax for Payment Fees** - If "No" then payment fee will be calculated based on Grand Total Incl. Tax.

If "Yes" then it will be calculated base on Grand Total Excl. Tax. And payment fee tax will be calculated separately based on the fee's tax class.

**Tax Class for Payment Fees** - Here you can set the tax class which should be applied to payment fees

**Display Payment Fees** - With this setting you can display fees Excluding and/or Including Tax

### <span id="page-4-0"></span>**Manage Payment Fees**

To view the list of all existing payment fees in your admin panel go to MagestyApps > Payment Fees > Manage Payment Fees.

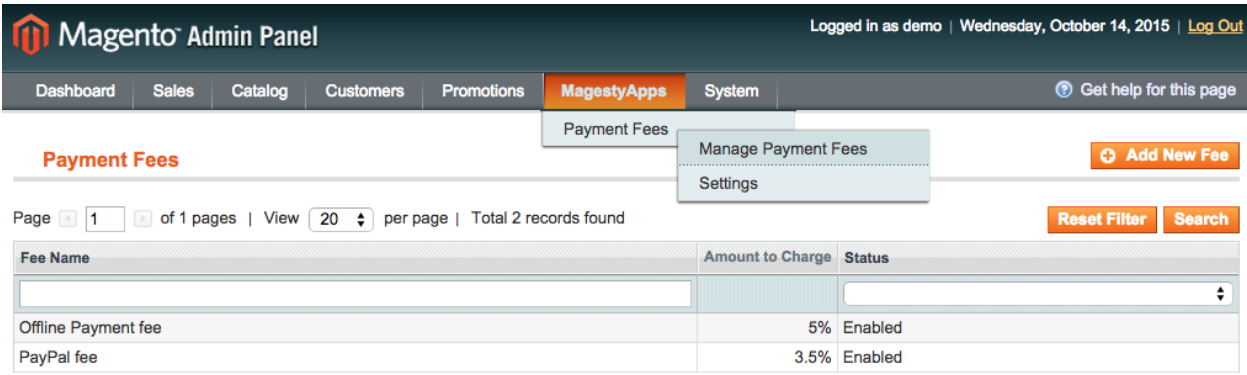

To create a new payment fee press "Add New Fee" button in top right corner. I you want to edit one of existing fees then just click on the row with the necessary fee.

*"General Information" tab:*

**Fee Name** - Here you can set the payment fee name.

**Payment Methods** - Select the payment method(s) which the fee should be applied to.

**Store Views** - Select Store Views where you want to show and apply the payment fee.

**Customer Groups** - Select customer groups for which payment fee should be applied.

**Amount to Charge** - Set the amount of the payment fee to be charged.

User Guide 5 and 5 and 5 and 5 and 5 and 5 and 5 and 5 and 5 and 5 and 5 and 5 and 5 and 5 and 5 and 5 and 5 and 5 and 5 and 5 and 5 and 5 and 5 and 5 and 5 and 5 and 5 and 5 and 5 and 5 and 5 and 5 and 5 and 5 and 5 and 5

**Amount Type** - Select either "Fixed" or "Percent" amount type.

**Status** - Enable/Disable the payment fee.

Edit Payment Fee 'PayPal fee'

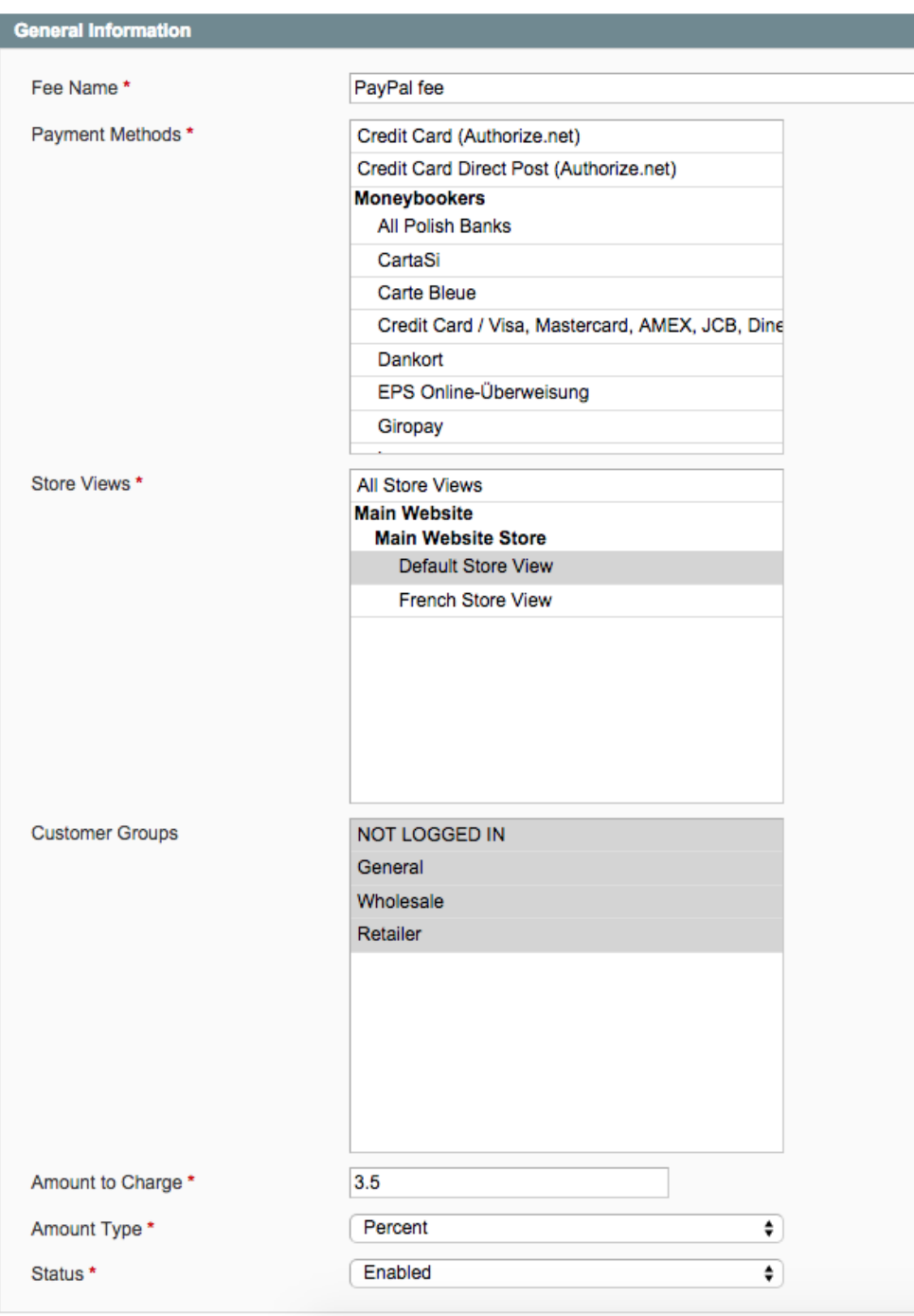

*"Conditions" tab:*

**Edit Payment Fee 'PayPal fee'** 

```
Apply the rule only to cart items matching the following conditions (leave blank for all items)
If ALL of these conditions are TRUE :
   Subtotal less than 500
   If an item is FOUND in the cart with ALL of these conditions true: @
      Quantity in cart equals or greater than 2
         Please choose a condition to add... \phi⊕
```
Here you can configure conditions for applying the payment fee. This means that the payment fee will be applied only in case all the conditions are satisfied. It works in the same way as standard magento shopping cart price rules.

# <span id="page-7-0"></span>Support

MagestyApps provides FREE support for all its products. If you have any questions or suggestions regarding our extensions or our company then feel free to contact us via email [alex@magestyapps.com](mailto:alex@magestyapps.com)